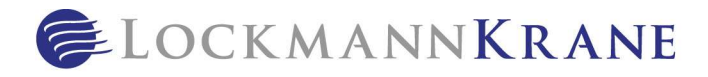

# Benefits: Filing HRA Claims (iSolved)

Note: These instructions can be provided to HRA-participating employees. Claims are due within 60 days of the end of the plan year.

These procedures explain one way to document and submit HRA claims; other methods and forms of documentation are also acceptable. Please refer to your plan information from iSolved, contact Human Resources, or contact iSolved customer service for additional options and assistance.

#### Before you begin:

- Direct Deposit must be setup via the website portal, or any payments due will be mailed as paper checks.
- You must meet your specific BCBS plan's "You Pay First" threshold before you are eligible for reimbursement, according to your HRA plan.
- \* You need to submit claims for ALL IN-NETWORK DEDUCTIBLE EXPENSES incurred during the plan year. Otherwise, iSolved won't know when you meet the "You Pay First" threshold.
- Screenshots provided are specific to iOs mobile app. Android and website portal steps may vary slightly.
- These instructions assume that you have downloaded and setup your account access for:
	- o BCBSIL mobile app

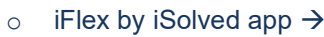

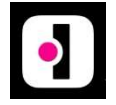

## Obtain the EOB (Explanation of Benefits) for the claim from BCBSIL mobile app:

From the main menu at the bottom, select **Claims**.

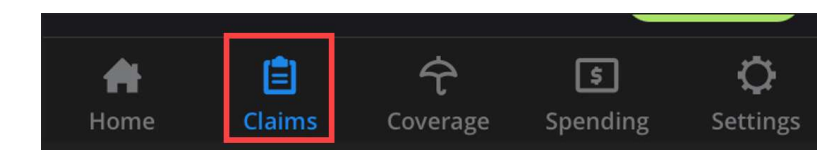

- Scroll to find the claim you want to submit, based on date of service.
- Click the claim to open the expanded view.
- **Click the Full Claim Detail (EOB)** link to open the actual EOB document.
- Scroll to the page(s) showing a breakdown of services.
- Review the Your Responsibility section to confirm the total dollar amount included in the Deductible Amount column.
- Save the EOB document.
	- $\circ$  Alternatively, take a screenshot of the page showing the service and cost breakdown. Ensure that all header and table information is visible.

#### ("Filing HRA Claims (iSolved)" continued on next page)

For internal use only. No part of this document, express or implied, is to be taken as legal advice. Always consult an attorney.

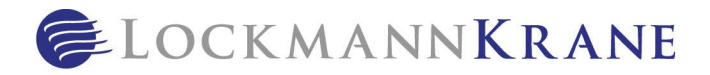

# ("Filing HRA Claims (iSolved)", continued)

### **The EOB pictured below is a SAMPLE of a screenshot, with sample data.**

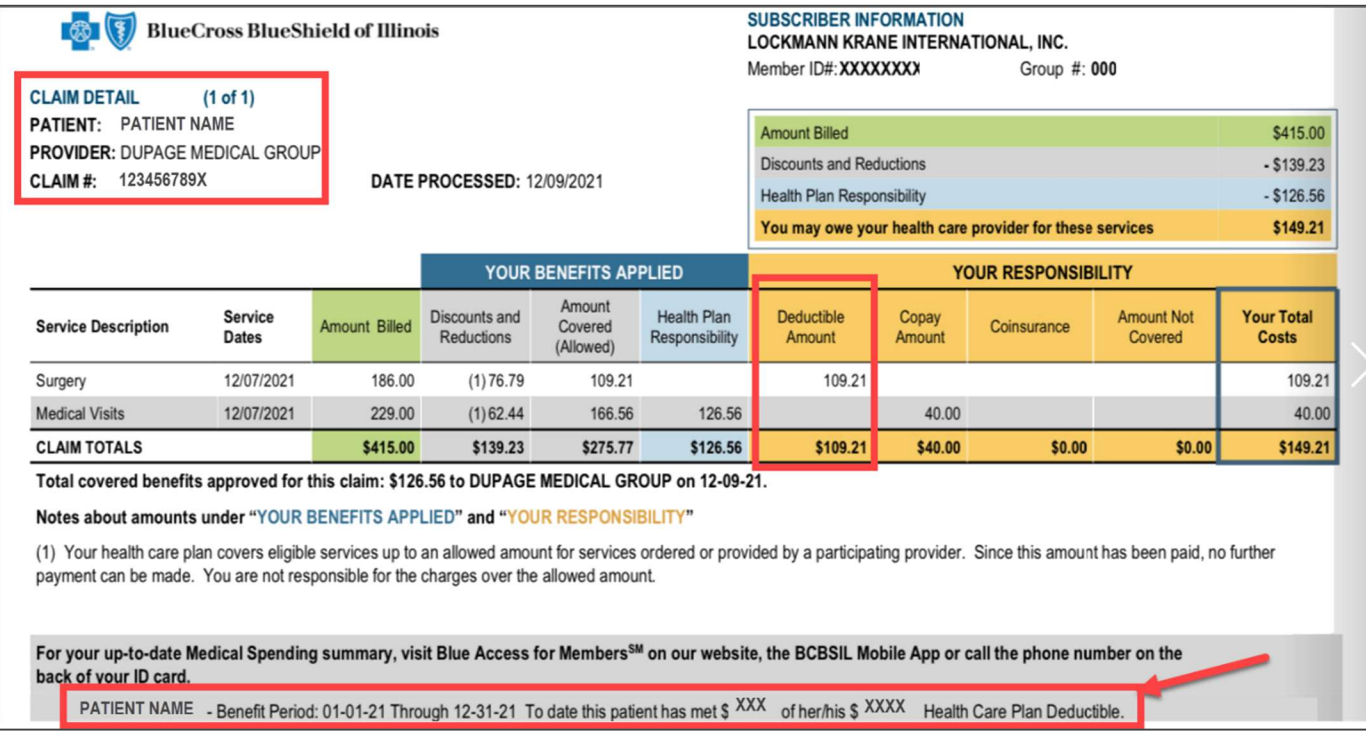

# File HRA claim via iFlex by iSolved mobile app:

From the main screen, click File a Claim.

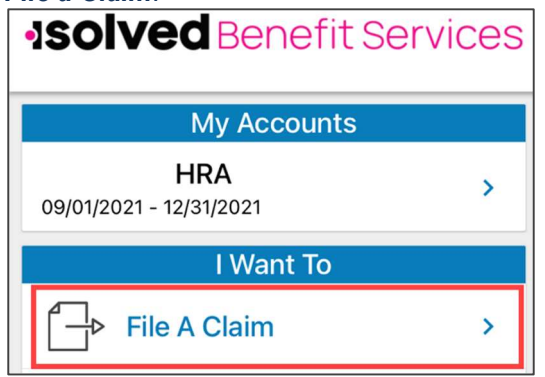

- Click Me for any applicable payment to be issued directly to you.
	- o To have iSolved pay your medical provider directly, you must add the medical prover's payee information here.
- **Enter the Start Date of Service and End Date of Service**, as they appear on your EOB.
- **Enter the Amount (associated with those dates of service) that was applied to your in-network deductible,** according to your EOB.

## ("Filing HRA Claims (iSolved)" continued on next page)

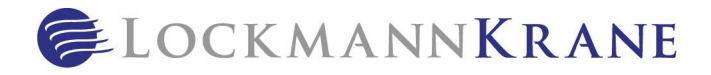

("Filing HRA Claims (iSolved)", continued)

- **Enter the Provider, as it appears on your EOB.**
- Click Category & Type, and then click Medical Expenses > In-Network Medical Deductible. o These will be the only options that populate.
- You can leave the Description field BLANK.
- Click Upload Receipt, and upload your EOB.
- Even if your mailing address appears in the Pay To field, you will receive any eligible payments via Direct Deposit if you set it up previously via the website portal.

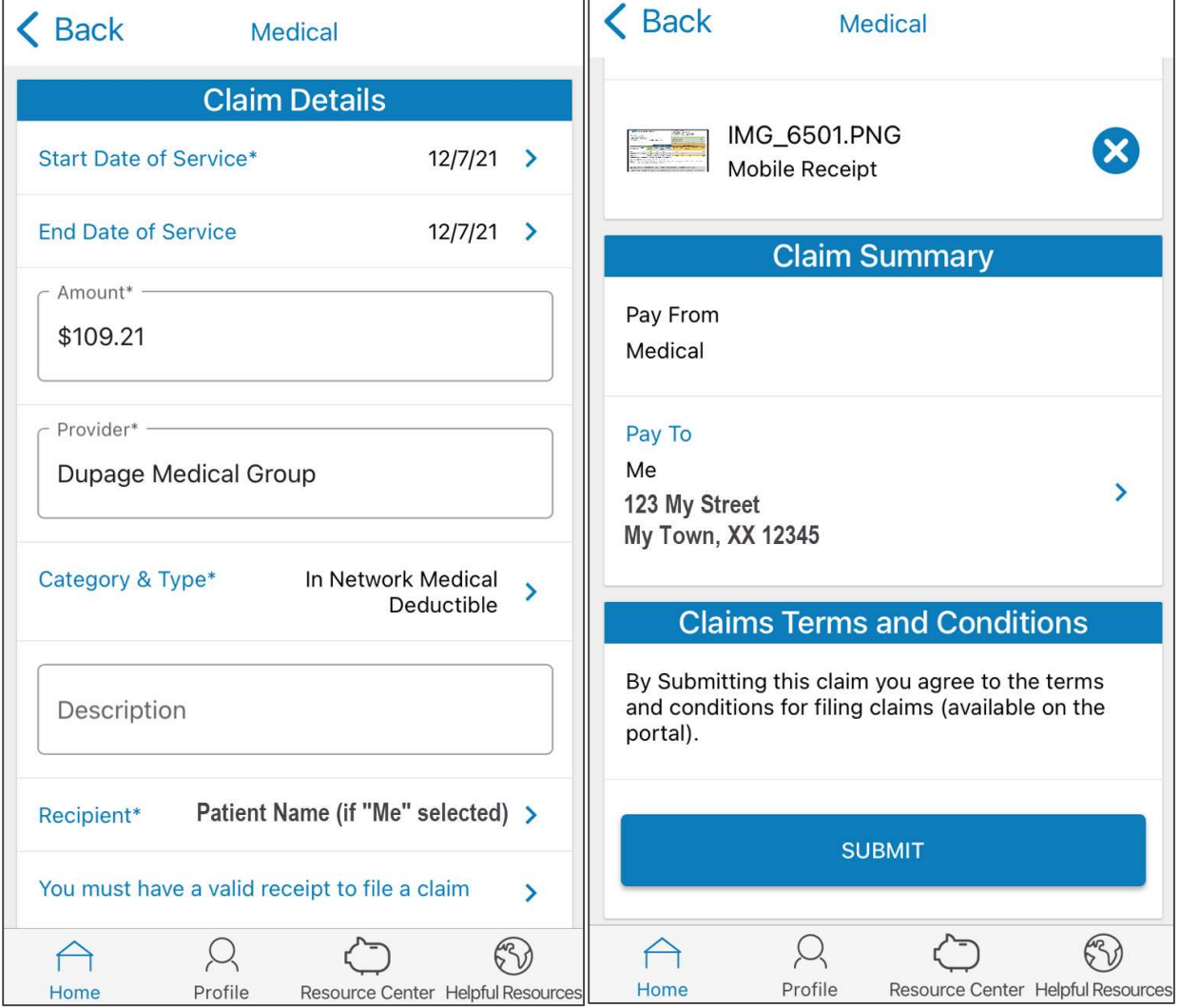

- Click Submit.
	- $\circ$  From the home screen, you can monitor the status of any submitted claims by clicking your plan under My Accounts and then scrolling down to Account Activity.

 $\mathcal{L}_\mathcal{L} = \{ \mathcal{L}_\mathcal{L} = \{ \mathcal{L}_\mathcal{L} = \{ \mathcal{L}_\mathcal{L} = \{ \mathcal{L}_\mathcal{L} = \{ \mathcal{L}_\mathcal{L} = \{ \mathcal{L}_\mathcal{L} = \{ \mathcal{L}_\mathcal{L} = \{ \mathcal{L}_\mathcal{L} = \{ \mathcal{L}_\mathcal{L} = \{ \mathcal{L}_\mathcal{L} = \{ \mathcal{L}_\mathcal{L} = \{ \mathcal{L}_\mathcal{L} = \{ \mathcal{L}_\mathcal{L} = \{ \mathcal{L}_\mathcal{$